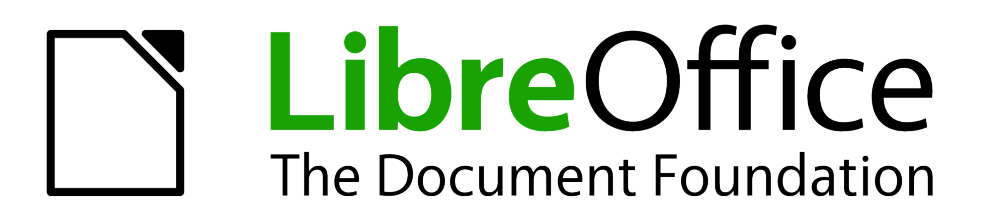

Writer Guide

# *Chapter 4 Formatting Pages*

*Using Page Styles, Tables, Frames, Columns, and Sections*

# <span id="page-1-5"></span>**Copyright**

This document is Copyright © 2010–2012 by its contributors as listed below. You may distribute it and/or modify it under the terms of either the GNU General Public License [\(http://www.gnu.org/licenses/gpl.html\)](http://www.gnu.org/licenses/gpl.html), version 3 or later, or the Creative Commons Attribution License [\(http://creativecommons.org/licenses/by/3.0/\)](http://creativecommons.org/licenses/by/3.0/), version 3.0 or later.

All trademarks within this guide belong to their legitimate owners.

# <span id="page-1-4"></span>**Contributors**

John A Smith **Jamie Eby** 

Ron Faile Jr. Jean Hollis Weber

# <span id="page-1-3"></span>**Feedback**

Please direct any comments or suggestions about this document to: [documentation@global.libreoffice.org](mailto:documentation@global.libreoffice.org)

# <span id="page-1-2"></span>**Acknowledgments**

This chapter is revised and updated from Chapter 4 of the *OpenOffice.org 3.3 Writer Guide*. The contributors to that chapter are:

Agnes Belzunce **Ken Byars Communist Carrera** Peter Kupfer **Ian Laurenson** Iain Roberts Claire Wood Michele Zarri

Peter Hillier-Brook Lou Iorio Sigrid Kronenberger Gary Schnabl **Janet Swisher** Jean Hollis Weber

### <span id="page-1-1"></span>**Publication date and software version**

Published 16 January 2013. Based on LibreOffice 3.6.

# <span id="page-1-0"></span>**Note for Mac users**

Some keystrokes and menu items are different on a Mac from those used in Windows and Linux. The table below gives some common substitutions for the instructions in this chapter. For a more detailed list, see the application Help.

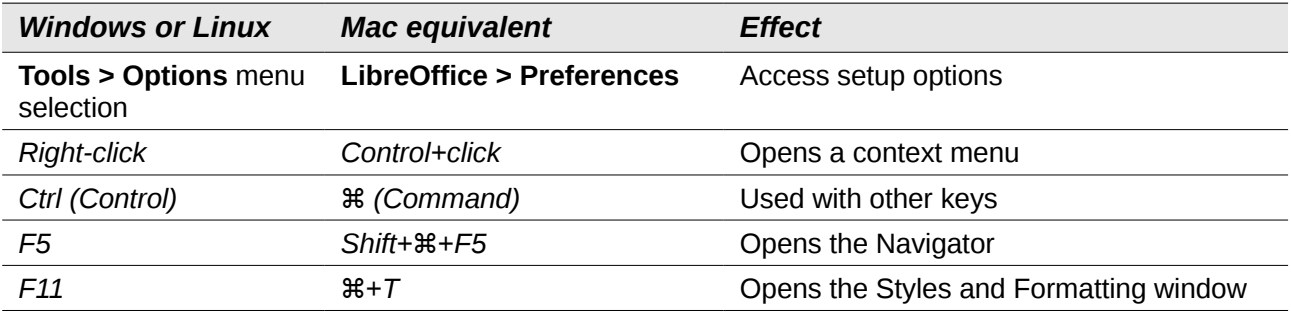

# **Contents**

![](_page_2_Picture_10.jpeg)

![](_page_3_Picture_7.jpeg)

# <span id="page-4-1"></span>**Introduction**

Writer provides several ways for you to control page layouts:

- Page styles
- Columns
- Frames
- Tables
- Sections

This chapter describes these methods and some associated things:

- Headers and footers
- Numbering pages
- Changing page margins

![](_page_4_Picture_134.jpeg)

# <span id="page-4-0"></span>**Choosing a layout method**

The best layout method depends on what the final document should look like and what sort of information will be in the document. Here are some examples. Do not worry if all this does not mean much to you now. The techniques mentioned are all described in this chapter.

For a book similar to this user guide with one column of text, some figures without text beside them, and some other figures with descriptive text, use page styles for basic layout, and use tables to place figures beside descriptive text, where necessary.

![](_page_4_Figure_15.jpeg)

Use page styles (with two columns) for an index or other document with two columns of text where the text continues from the left-hand column to the right-hand column and then to the next page, all in sequence (also known as *snaking columns* of text). If the title of the document (on the first page) is fullpage width, put it in a single-column section.

![](_page_5_Figure_1.jpeg)

For a newsletter with a complex layout, two or three columns on the page, and some articles that continue from one page to some place several pages later, use page styles for basic layout. Place articles in linked frames and anchor graphics to fixed positions on the page, if necessary.

![](_page_5_Figure_3.jpeg)

For a document with terms and translations to appear side-by-side in what appear to be columns, use a table to keep items lined up so you can type in both "columns".

![](_page_5_Figure_5.jpeg)

# <span id="page-6-1"></span>**Setting up basic page layout using styles**

In Writer, *page styles* define the basic layout of all pages, including page size, margins, the placement of headers and footers, borders and backgrounds, number of columns, and so on.

Writer comes with several page styles, which you can build on or modify, and you can define new (custom) page styles. You can have one or many page styles in a single document.

![](_page_6_Picture_134.jpeg)

To change the layout of individual pages, either define a new page style or use one of the techniques (sections, frames, or tables) described later in this chapter.

This chapter describes some uses of page styles. Some other uses are discussed in Chapter 6, Introduction to Styles. The Page Style dialog box is covered in detail in Chapter 7, Working with Styles.

![](_page_6_Picture_135.jpeg)

# <span id="page-6-0"></span>**Inserting a page break without switching the style**

In many documents (for example, a multi-page report), you may want the text to flow from one page to the next as you add or delete information. Writer does this automatically, unless you override the text flow using one of the techniques described earlier.

If you do want a page break in a particular place, for example, to put a heading at the top of a new page, here is how to do it:

- 1) Position the cursor at the point you want to start the next page. Select **Insert > Manual Break**.
- 2) In the *Type* section, *Page break* is preselected, and **Style** is set at *[None]*.
- 3) Click **OK** to position the paragraph at the start of the next page.

![](_page_6_Picture_136.jpeg)

*Figure 1: Inserting a manual page break*

![](_page_7_Picture_105.jpeg)

# <span id="page-7-0"></span>**Defining a different first page for a document**

Many documents, such as letters and reports, have a first page that is different from the other pages in the document. For example, the first page of a letterhead typically has a different header, as shown in [Figure 2,](#page-7-1) or the first page of a report might have no header or footer, while the other pages do. With Writer, you can define the style for the first page and specify the style for the following page to be applied automatically.

![](_page_7_Picture_106.jpeg)

<span id="page-7-1"></span>*Figure 2: Letterhead with different page styles for first and following pages*

As an example, we can use the *First Page* and *Default* page styles that come with Writer. [Figure 3](#page-7-2) shows what we want to happen: the first page is to be followed by the default page, and all the following pages are to be in the *Default* page style.

![](_page_7_Figure_6.jpeg)

<span id="page-7-2"></span>*Figure 3: Flow of page styles*

To set up this sequence:

- 1) Open the Styles and Formatting window. (Do one of the following.)
	- Choose **Format > Styles and Formatting** from the menu bar.
	- Click the **Styles and Formatting** icon  $\boxed{\oplus}$  located at the left-hand end of the Formatting toolbar.
	- Press *F11*.
- 2) On the Styles and Formatting window, click on the **Page Styles** icon **the display a list of** page styles.
- 3) Right-click on **First Page** and select **Modify** from the pop-up menu.
- 4) On the *Organizer* page of the Page Style dialog box, look at the *Next Style* property. This property defines what the page style for the next page will be. It should be set to **Default**, but if it is not, you can change the next style by clicking on the drop-down button and choosing **Default** from the list of page styles.

![](_page_8_Picture_167.jpeg)

*Figure 4: Set the Next Style property for a page style*

- 5) On the other pages of this dialog box, you can turn on or off the header and footer for the first page and define other characteristics, such as columns, a page border, or a page background. For more information, see Chapter 7, Working with Styles.
- 6) Click **OK** to save the changes.

![](_page_8_Picture_168.jpeg)

![](_page_8_Picture_169.jpeg)

# <span id="page-9-1"></span>**Changing page orientation within a document**

A document can contain pages in more than one orientation. A common scenario is to have a landscape page in the middle of a document, whereas the other pages are in a portrait orientation. Here are the steps to achieve it.

#### <span id="page-9-0"></span>*Setting up a landscape page style*

- 1) If you wish to keep the margins the same as on other pages, then note the margin settings of the current page style. (You can find the margin settings on the *Page* page of the Page Style dialog box, as shown in [Figure 6.](#page-9-2))
- 2) In the Styles and Formatting window, right-click on **Landscape** in the list of page styles and choose Modify from the pop-up menu.
- 3) On the *Organizer* page of the Page Style dialog box [\(Figure 5\)](#page-9-3), make sure the *Next Style* property is set to **Landscape** (to allow for having more than one sequential landscape page).

![](_page_9_Picture_114.jpeg)

<span id="page-9-3"></span>*Figure 5: Name the new style and set the next page style to Landscape*

4) On the *Page* page of the Page Style dialog box [\(Figure 6\)](#page-9-2), make sure the *Orientation* is set to **Landscape**. Change the margins so that they correspond with the margins of the portrait page. That is, the portrait top margin becomes the landscape left margin, and so on.

![](_page_9_Picture_115.jpeg)

<span id="page-9-2"></span>*Figure 6: Set orientation and margins for a landscape page*

5) Click **OK** to save the changes.

#### <span id="page-10-0"></span>*Inserting a landscape page into a portrait document*

Now that you have defined the *Landscape* page style, here is how to apply it.

- 1) Position the cursor in the paragraph or table at the start of the page that is to be set to landscape. Right-click and choose **Paragraph** or **Table**, respectively, in the pop-up menu.
- 2) On the *Text Flow* page of the Paragraph dialog box [\(Figure 7\)](#page-10-2) or the Table Format dialog box [\(Figure 8\)](#page-10-1), select **Insert** (or **Break** for a table) and **With Page Style**. Set the *Page Style* property to **Landscape**. Click **OK** to close the dialog box and to apply the new page style.

![](_page_10_Picture_114.jpeg)

<span id="page-10-2"></span>*Figure 7: Specifying a page break before a paragraph*

![](_page_10_Picture_115.jpeg)

<span id="page-10-1"></span>*Figure 8: Specifying a page break before a table*

- 3) Position the cursor in the paragraph or table where the page is to return to portrait orientation and change the paragraph properties or table properties so that *With Page Style* is the portrait page style that was used before the *Landscape* page style.
- 4) Click **OK** to return to the previous portrait page style.

![](_page_10_Picture_116.jpeg)

# <span id="page-11-1"></span>**Adding title pages**

Writer provides a fast and convenient way to add one or more title pages to a document and optionally to restart the page number at 1 for the body of the document.

To begin, choose **Format > Title Page** from the menu bar. On the Title Pages dialog box [\(Figure](#page-11-2)  [9\)](#page-11-2), you can make a variety of choices:

- Convert existing pages to title pages, or insert new title pages
- How many pages to convert or insert
- Where those pages are located
- If and where to restart page numbering, and what number to start with
- What page style to use for the title page

Using this technique, you could insert several "title pages" at different points in your document, for example to add decorative pages between chapters as well as title, copyright, and other pages at the beginning of a book.

![](_page_11_Picture_106.jpeg)

<span id="page-11-2"></span>*Figure 9: Adding title pages to a document*

# <span id="page-11-0"></span>**Changing page margins**

You can change page margins in two ways:

- Using the page rulers—quick and easy, but does not have fine control.
- Using the Page Style dialog box—can specify margins to two (fractional) decimal places.

**Note** If you change the margins using the rulers, the new margins affect the page style and will be shown in the Page Style dialog box the next time you open it.

To change margins using the rulers:

- 1) The shaded sections of the rulers are the margins (se[eFigure 10\)](#page-12-2). Put the mouse cursor over the line between the gray and white sections. The pointer turns into a double-headed arrow.
- 2) Hold down the left mouse button and drag the mouse to move the margin.

![](_page_12_Picture_194.jpeg)

The small arrows on the ruler are used for indenting paragraphs. They are often in the same place as the page margins, so you need to be careful to move the margin marker, not the arrows. Place the mouse pointer between the arrows and, when the pointer turns into a double-headed arrow, you can move the margin (the indent arrows will move with it).

![](_page_12_Figure_5.jpeg)

<span id="page-12-2"></span>*Figure 10: Moving the margins*

To change margins using the Page Style dialog box [\(Figure 6\)](#page-9-2):

- 1) Right-click anywhere on the page and select **Page** from the pop-up menu.
- 2) On the *Page* page of the dialog box, type the required distances in the *Margins* boxes.

# <span id="page-12-1"></span>**Using columns to define the page layout**

You can use columns for page layout in these ways:

- Define the number of columns and their layout on a page, using page styles.
- Change the number of columns for existing text.

# <span id="page-12-0"></span>**Defining the columns on a page**

It is a good idea to define your basic page style (such as *Default*) with the most common layout to be used in your document, either single-column or multiple-column. You can then either define extra page styles for pages with different numbers of columns or use sections (described in ["Using](#page-22-0)  [sections for page layout"](#page-22-0) starting on page [23\)](#page-22-0) for pages or parts of pages with different numbers of columns.

To define the number of columns on a page:

- 1) Choose **Format > Columns** to go to the Columns dialog box (see [Figure 11\)](#page-13-3), or go to the *Columns* page of the Page Style dialog box,
- 2) In the *Settings* area, choose the number of columns and specify any spacing between the columns and whether you want a vertical separator line to appear between the columns. You can use one of Writer's predefined column layouts, or you can create a customized column layout. The preview box, located to the right of the *Settings* area, shows how the column layout will look.

Notice the *Apply to* box on the right-hand side of the dialog box. In this case, the changes are being applied to the *Default* page style.

3) Click **OK** to save the changes.

![](_page_13_Picture_154.jpeg)

<span id="page-13-3"></span>*Figure 11: Defining the number of columns on a page*

#### <span id="page-13-2"></span>*Specifying the number of columns*

The *Settings* area displays five predefined column layouts. To use one of them, click the desired layout. If you prefer to create a customized column layout, you must specify the number of columns that you want by entering the desired number in the *Columns* box.

#### <span id="page-13-1"></span>*Formatting column width and spacing*

To create evenly-spaced columns that are all the same width, select the **AutoWidth** option in the *Width and spacing* area.

To customize the width and spacing of the columns, follow these steps:

- 1) In the *Width and spacing* area, deselect the **AutoWidth** option.
- 2) On the *Width* line, enter a width for each column.
- 3) On the *Spacing* line, enter the amount of space that you want between each pair of columns.

If you specify more than three columns, use the arrow keys on the *Column* line to scroll among the columns.

#### <span id="page-13-0"></span>*Formatting separator lines*

To display separator lines between the columns:

- 1) Using the *Style* drop-down list, select the line style from the three styles available.
- 2) Using the *Width* control, select the width of line to use, settable from 0.25pt to 9.0pt. (1 pt = 1 point = 1/12 pica = 1/72 inch = 127/360 mm = 0.3527 mm.)
- 3) Using the *Height* control, select the height of line required, as a percentage of the column height. Variable from 25% to 100%.
- 4) If you entered a height of less than 100%, use the *Position* drop-down list to select a vertical alignment for the separator lines. The vertical-positioning options are: **Top**, **Centered**, or **Bottom**.
- 5) The line color can be selected from the *Color* drop-down list's palette of colors.

#### <span id="page-14-2"></span>*Reverting to a single-column layout*

To revert to a single-column layout for the page style, go to the *Settings* area and either reset the number in the *Columns* box to **1** or click the single-column layout icon.

# <span id="page-14-1"></span>**Changing the number of columns for existing text**

You might want some parts of a page to have one column and other parts of the page to have two or more columns. For example, you might have a page-width headline over a three-column news story.

You can create columns and then type or paste text into them, or you can select some existing text and change the number of columns for displaying it.

When you select text and change the number of columns for that text (**Format > Columns**), Writer turns the selected text into a *section*, as described in ["Using sections for page layout"](#page-22-0) on page [23.](#page-22-0)

[Figure 12](#page-14-3) shows the Columns dialog box for a selection. The *Apply to* box on the right-hand side has **Selection** highlighted and an extra option (**Evenly distribute contents to all columns**) appears in the upper left-hand part of the dialog box.

![](_page_14_Picture_122.jpeg)

<span id="page-14-3"></span>*Figure 12: Specifying columns for a selection*

**Tip** You cannot select text on a two-column formatted page and change it to a single column using this method. Instead, you need to define a single-column page and then select the text you want to be in a two-column section on that page.

### <span id="page-14-0"></span>**Distributing text across columns**

As you add text to the section, you will see that the text flows from one column to the next. You can distribute text across the columns in one of two ways:

**Evenly**—Writer adjusts the length of the columns to the amount of text, so that all the columns are approximately the same height. As you add or delete text, the columns readjust.

**Newspaper-style**—Writer fills the columns one at a time, beginning with the first column. The last column may be shorter than the others.

To distribute text evenly, select the **Evenly distribute contents to all columns** option in the *Settings* area. Deselect this option if you want to distribute text newspaper-style.

**Tip**

Choose **View > Nonprinting Characters** (or press *Ctrl+F10*) to display end of paragraph markers (¶). Often, unexpected behavior of columns is due to extra paragraphs that are normally invisible to the user but are taking up space.

| <b>Example of evenly distributed columns¶</b>                                                                                                    |                                                                                                    |                                                                                                    | Example of "snaking" or "newspaper" columns¶                                                                                                    |  |
|----------------------------------------------------------------------------------------------------|----------------------------------------------------------------------------------------------------|----------------------------------------------------------------------------------------------------|----------------------------------------------------------------------------------------------------|--|
| Lorem ipsum dolor sit amet.<br>consectetur adipiscing elit. Proin vitae<br>odio quis orci placerat faucibus.<br>Aenean in urna massa. Nam feugiat<br>tincidunt massa nec mollis. Morbi non<br>diam id lorem posuere placerat.<br>Suspendisse potenti. In consectetur<br>aliquam libero at laoreet. Pellentesque<br>mattis lobortis consequat. Ut tincidunt<br>nunc leo, at tincidunt quam. Donec<br>augue massa, vehicula et elementum a,<br>facilisis vel odio. Pellentesque habitant<br>morbi tristique senectus et netus et<br>malesuada fames ac turpis egestas.¶<br>Praesent eu turpis et nunc scelerisque<br>fringilla id sit amet arcu. Nunc omare<br>faucibus risus, eget congue ipsum<br>sollicitudin ac. Curabitur mauris tortor.<br>consequat eu elementum non, feugiat<br>imperdiet lacus. Aliquam felis diam.<br>placerat a laoreet in, vulputate vitae<br>velit. Morbi rhoncus aliquet nisl, eget<br>sagittis dolor tristique at. Lorem ipsum<br>dolor sit amet, consectetur adipiscing | elit. Donec fermentum lacinia quam, ac<br>egestas erat accumsan et.<br>Cras luctus laoreet turpis, sit amet<br>posuere leo cursus ac. Phasellus ultrices<br>commodo quam auctor dictum. Cras<br>urna ligula, fringilla id ultricies<br>moncus, venenatis consectetur quam.<br>Aliquam diam nisi, aliquam sed iaculis<br>in, tempus eu tortor. Donec eleifend<br>placerat ipsum in suscipit. Etiam at<br>nulla mi, at tincidunt sem. Aenean mi<br>erat, adipiscing ac vestibulum id,<br>porttitor ac ante. 1<br>Vivamus pretium dui in arcu porttitor<br>sagittis. Vestibulum non magna elit.<br>Cras hendrerit nisi a arcu pharetra<br>accumsan. Proin euismod iaculis sem id<br>fringilla. Maecenas vitae ligula et nulla<br>scelerisque euismod. Etiam mattis<br>fringilla pharetra. Aliquam purus nulla,<br>malesuada quis tincidunt id, scelerisque<br>at insum. Maecenas urna odio, cursus<br>eu faucibus vehicula, fringilla id metus.ii | Lorem ipsum dolor sit amet.<br>consectetur adipiscing elit. Proin vitae<br>odio quis orci placerat faucibus.<br>Aenean in urna massa. Nam feugiat<br>tincidunt massa nec mollis. Morbi non<br>diam id lorem posuere placerat.<br>Suspendisse potenti. In consectetur<br>aliquam libero at laoreet. Pellentesque<br>mattis lobortis consequat. Ut tincidunt<br>nunc leo, at tincidunt quam. Donec<br>augue massa, vehicula et elementum a.<br>facilisis vel odio. Pellentesque habitant<br>morbi tristique senectus et netus et<br>malesuada fames ac turbis egestas. <sup>1</sup><br>Praesent eu turpis et nunc scelerisque<br>fringilla id sit amet arcu. Nunc omare<br>faucibus risus, eget congue ipsum<br>sollicitudin ac. Curabitur mauris tortor,<br>consequat eu elementum non, feugiat<br>imperdiet lacus. Aliquam felis diam.<br>placerat a laoreet in, vulputate vitae<br>velit. Morbi rhoncus aliquet nisl, eget<br>sagittis dolor tristique at. Lorem ipsum<br>dolor sit amet, consectetur adipiscing<br>elit. Donec fermentum lacinia quam, ac<br>egestas erat accumsan et. ¶<br>Cras luctus laoreet turpis, sit amet<br>posuere leo cursus ac. Phasellus ultrices<br>commodo quam auctor dictum. Cras<br>uma ligula, fringilla id ultricies<br>rhoncus, venenatis consectetur quam.<br>Aliquam diam nisi, aliquam sed iaculis<br>in, tempus eu tortor. Donec eleifend<br>placerat ipsum in suscipit. Etiam at<br>nulla mi, at tincidunt sem. Aenean mi<br>erat, adipiscing ac vestibulum id,<br>porttitor ac ante. ¶ | Vivamus pretium dui in areu porttitor<br>sagittis. Vestibulum non magna elit.<br>Cras hendrerit nisi a arcu pharetra<br>accumsan. Proin euismod jaculis sem id<br>fringilla. Maecenas vitae ligula et nulla<br>scelerisque euismod. Etiam mattis<br>fringilla pharetra. Aliquam purus nulla.<br>malesuada quis tincidunt id, scelerisque<br>at ipsum. Maecenas urna odio, cursus<br>eu faucibus vehicula, fringilla id metus. <sup>11</sup> |  |

*Figure 13: (Left) Evenly distributed columns; (Right) Newspaper-style columns.*

# <span id="page-15-0"></span>**Using frames for page layout**

Frames can be very useful when producing a newsletter or other layout-intensive documents. Frames can contain text, tables, multiple columns, pictures, and other objects.

Use frames when you need to:

- Position something in a particular place on a page, for example, a logo or a "stop press" news box in one corner of a page.
- Allow text on one page to continue on another page, somewhere more distant than the next one, by linking the content of one frame to another so the contents flow between them as you edit the text.
- Wrap text around an object, such as a photograph.

Because LibreOffice does not allow you to define page styles with recurring frames, consider doing some quick sketches of the basic page layouts you need, indicating the approximate positions of different frames and their purposes. Try to keep the number of different page layouts as low as possible in order to avoid chaos in your design.

Pay special attention to the positioning of frames. Many of the predefined styles default to a center alignment. Although centering all frames looks reasonably good in most cases, itis rarely the best choice.

One of the most visually effective ways to position a frame is to align its left margin with that of the paragraph above it. To achieve this effect, insert the frame in a blank paragraph of the same style as the paragraph above. Then, select **Insert > Frame**; in the *Position* section of the *Type* page, select **From Left** in the *Horizontal* selection box to position the frame exactly where you want it.

You also should think about the type of wrap and the spacing between the frame and text. Instead of cramming a frame close to the text, use the *Wrap* tab to place some white space between them.

You can format frames individually or define and apply frame styles; see Chapter 7, Working with Styles.

#### **Example: Using a frame to center text on a page**

Although you can center text horizontally as part of a paragraph style or by using manual formatting, those methods do not work for vertical centering. To center text vertically, you need to place the text in a frame, anchor the frame to a page or a paragraph, and then center the frame vertically on the page. See ["Anchoring frames"](#page-18-1) on page [19.](#page-18-1)

# <span id="page-16-0"></span>**Creating frames**

You can create a frame in several ways, depending on your needs.

- Choose **Insert > Frame**) to create an empty frame. The Frame dialog box [\(Figure 15\)](#page-17-1) appears. You can click **OK** and come back to customize it later, or you can set the frame's characteristics at this stage.
- Select text or a graphic, choose **Insert > Frame**, and click **OK** to create a frame containing the selection. The selected text is automatically deleted from the normal text flow and inserted into the frame, and the Frame dialog box appears.
- Insert a picture or other object by selecting **Insert > Picture > From file** or **Insert > Object > [type of object]** to start the process to insert a picture or object. The item inserted automatically appears in a frame, but the Frame dialog box does not appear.
- Use the **Insert Frame Manually** button on the Insert toolbar (go to **View > Toolbars** > **Insert** to display it), select the number of frames in the drop-down menu, and drag the mouse to draw the frame (the mouse cursor has changed to a plus (+) symbol).

![](_page_16_Picture_11.jpeg)

*Figure 14: Using an icon on the Insert toolbar to create a frame*

When you release the mouse button, a box appears where the cursor is located in the document. This box represents the frame: an area isolated from the main document.

![](_page_16_Figure_14.jpeg)

To add content to a frame, first deselect the frame by clicking somewhere else on the page. Then, click inside the frame so that the cursor shifts its focus there. Now add content just like you would on the main page. When you are done, deselect the frame.

# <span id="page-17-0"></span>**Moving, resizing, and changing frame attributes**

When an object is added to Writer, it is automatically enclosed in a frame of a predetermined type. The frame sets how the object is placed on the page, as well as how it interacts with other elements in the document. You can edit the frame by modifying the frame style it uses or by using a manual override when a frame is added to the document. Frame styles are discussed in Chapter 7, Working with Styles.

To change the size or location of a frame, first select the frame, then use either the mouse or the Frame dialog box [\(Figure 15\)](#page-17-1). Using the mouse is faster but less accurate. You might want to use the mouse for gross layout and the dialog box for fine-tuning.

![](_page_17_Picture_110.jpeg)

<span id="page-17-1"></span>*Figure 15: Frame dialog box*

You can resize the frame manually (by clicking on the green squares and dragging to the appropriate size) or start adding content to it (the frame will resize automatically if, for example, you add a large picture to it) or go back to the Frame dialog box and set the size and other characteristics.

To change the location of the frame using the mouse, drag and drop one of the edges or put the cursor anywhere within the frame. (The I-bar cursor changes to a four-headed arrow when properly positioned for a drag-and-drop move.)

To change the size of the frame, drag one of the handles. Drag a handle on one of the sides to enlarge or reduce the text frame in one dimension only; drag a corner handle to enlarge or reduce it in both dimensions.

These resizing actions distort the proportions of the frame. Holding down the *Shift* key while dragging one of the handles makes the frame keep the same proportions.

You can open the Frame dialog box at any time by selecting the frame, right-clicking, and choosing **Frame** from the pop-up menu.

To remove the default border on a newly created frame, open the Frame dialog box, go to the *Borders* page, and under *Line Style*, select **None**. Alternatively, you can assign a borderless style to the frame; see Chapter 7, Working with Styles, for information on frame styles.

**Tip** Do not confuse a frame's border with the text boundaries that are made visible<br> **Tip** Do not confuse a frame's bordering View  $\sum$  **Text Boundaries**) using the View menu (by selecting **View > Text Boundaries**).

![](_page_18_Figure_2.jpeg)

*Figure 16: Removing the border from a frame*

# <span id="page-18-1"></span>**Anchoring frames**

Using the Frame dialog box (or by right-clicking and pointing to **Anchor**), you can anchor a frame to a page, paragraph, or character, or you can anchor it as a character.

#### **To Page**

The frame keeps the same position in relation to the page margins. It does not move as you add or delete text. This method is useful when the frame does not need to be visually associated with a particular piece of text. It is often used when producing newsletters or other documents that are very layout-intensive. This method is also used to center text on a page.

#### **To Paragraph**

The frame is associated with a paragraph and moves with the paragraph. It may be placed in the margin or another location. This method is useful as an alternative to a table for placing icons beside paragraphs. It is also used to center text on a page in documents which will be used in a master document (frames anchored to pages will disappear from the master document).

#### **To Character**

The frame is associated with a character but is not in the text sequence. It moves with the paragraph but may be placed in the margin or another location. This method is similar to anchoring to a paragraph.

#### **As Character**

The frame is placed in the document like any other character and, therefore, affects the height of the text line and the line break. The frame moves with the paragraph as you add or delete text before the paragraph. This method is useful for adding a small icon in sequence in a sentence. It is also the best method for anchoring a graphic to an empty paragraph so it does not move around the page in unexpected ways.

### <span id="page-18-0"></span>**Linking frames**

You can link frames to each other even when they are on different pages of a document. The contents will automatically flow from one to the next. This technique is very useful when designing newsletters, where articles may need to be continued on a different page.

**Note** You cannot link from a frame to more than one other frame.

To link one frame to another:

- 1) Select the frame to be linked from.
- 2) Click the Link Frames icon  $\circledast$  on the object bar.
- 3) Click the next frame in the series (which must be empty).

When a linked frame is selected, any existing links are indicated by a faint connecting line, as shown in [Figure 17.](#page-19-1)

![](_page_19_Figure_7.jpeg)

<span id="page-19-1"></span>*Figure 17: Linked frames*

The height of a frame that is being linked from is fixed; you can change this height manually or by using the Frame dialog box, but it does not automatically adjust to the size of the contents (that is, the AutoHeight attribute is disabled). Only the last frame of a chain can adapt its height to the content.

The *Options* page of the Frame dialog box [\(Figure 18\)](#page-19-0) shows the names of the selected frame and any frames it is linked to or from. You can change this information here. On this page, you can also select options to protect the contents, position, and size of the frame.

![](_page_19_Picture_87.jpeg)

<span id="page-19-0"></span>*Figure 18: Options page of the Frame dialog box*

On the *Hyperlink* page [\(Figure 19\)](#page-20-3), you can specify the file for the hyperlink to open. This file can be on your machine, a network, or the Internet.

![](_page_20_Picture_140.jpeg)

<span id="page-20-3"></span>*Figure 19: Hyperlink page of the Frame dialog box*

The *Wrap*, *Borders*, *Background*, *Columns*, and *Macro* pages of the Frame dialog box are the same as those for frame styles. Refer to the Chapter 7, Working with Styles, for details.

# <span id="page-20-1"></span>**Using tables for page layout**

Writer's tables can serve several purposes, such as holding data as you might see it in a spreadsheet, lining up material, and creating more complex page layouts. For information about using tables of data, see Chapter 9, Working with Tables.

This topic describes how to achieve some common layouts by using tables.

### <span id="page-20-0"></span>**Example: Creating sideheads using tables**

Sideheads and marginal notes are commonly used in documents from resumes to computer user guides. The main body of the text is offset to leave white space (usually on the left-hand side) in which the sideheads or notes are placed. The first paragraph is aligned beside the sidehead, as i[n](#page-20-2) [Figure 20.](#page-20-2)

![](_page_20_Picture_141.jpeg)

<span id="page-20-2"></span>*Figure 20: Example of a sidehead*

![](_page_20_Picture_142.jpeg)

To create a table for use with a sidehead:

- 1) Place the cursor where you want the table to appear and choose **Insert > Table** (*Ctrl+F12*).
- 2) In the Insert Table dialog box, define a one-row, two-column table with no border and no heading. Click **OK** to create the table.

![](_page_21_Picture_111.jpeg)

*Figure 21: Defining a two-column borderless table with no header*

3) Right-click on the table and choose **Table** from the pop-up menu. On the *Columns* page of the Table Format dialog box, make the columns the required width.

![](_page_21_Picture_112.jpeg)

*Figure 22: Defining a two-column table to line up with text offset at 1.2 inches*

4) On the *Table* page of the Table Format dialog box [\(Figure 23\)](#page-22-1), in the *Spacing* section, make the *Above* and *Below* values the same as the *Top* and *Bottom* spacing you have defined for ordinary paragraphs of text. Click **OK** to save your settings.

![](_page_21_Picture_113.jpeg)

![](_page_22_Picture_103.jpeg)

<span id="page-22-1"></span>*Figure 23: Defining the space above and below a table*

You may also want to turn off number recognition so that Writer will not try to format numbers if you want them to be plain text. To turn number recognition off:

- 1) Right-click in the table and then click **Number Format** on the pop-up menu.
- 2) On the Number Format dialog box, make sure the *Category* is set to **Text**. Click **OK**.

![](_page_22_Picture_104.jpeg)

![](_page_22_Picture_105.jpeg)

*Figure 24: Setting number format to Text*

# <span id="page-22-0"></span>**Using sections for page layout**

A section is a block of text that has special attributes and formatting. You can use sections to:

- Write-protect text
- Hide text
- Dynamically insert the contents of another document
- Add columns, margin indents, a background color, or a background graphic to a portion of your document
- Customize the footnotes and endnotes for a portion of your document

# <span id="page-23-1"></span>**Creating sections**

To create a section:

- 1) Place the cursor at the point in your document where you want to insert the new section. Or, select the text that you want to place in the new section.
- 2) From the main menu, choose **Insert > Section**. The Insert Section dialog box opens.
- 3) Click the **Section** tab, if it is not already displayed.

The Insert Section dialog box has five tabbed pages.

- Use the *Section* page to set the section's attributes.
- Use the *Columns* page to format the section into columns.
- Use the *Indents* page to set indents in the right and left margins of the section.
- Use the *Background* page to add color or a graphic to the section's background.
- Use the *Footnotes/Endnotes* page to customize the section's footnotes and endnotes.

At any time, you can reset a tabbed page to its default settings by clicking the **Reset** button. (Note, however, that you cannot reset the *Section* page. If you wish to undo changes to the *Section* page, you must do so manually.)

Use the *Section* page to set the attributes of the current section.

![](_page_23_Picture_140.jpeg)

*Figure 25: Inserting a section using the Insert Section dialog box*

#### <span id="page-23-0"></span>*Naming sections*

Writer automatically enters a name for the current section in the top box of the *New section* area. To change the name, select it and type over it. The name is displayed in the *Sections* category of the Navigator window. If you give your sections meaningful names, you can navigate to them more easily.

#### <span id="page-24-2"></span>*Linking sections*

You can insert the contents of another document into the current section and then have Writer update the section whenever the other document is updated. This is called *linking* the section to the other document.

To link the current section to another document, follow these steps:

1) In the *Link* area, select the **Link** option.

![](_page_24_Picture_178.jpeg)

*Figure 26: Linking sections*

- 2) Click the (**...**) button to the right of the *File name* field. The Insert dialog box opens.
- 3) Find and select the document you want to insert and then click the **Insert** button. The Insert dialog box closes and the name of the selected document appears in the *File name* field.
- 4) If you want to insert only a section of the selected document, select the desired section from the *Section* drop-down list.

![](_page_24_Picture_179.jpeg)

You can update links automatically or manually. See ["Updating links"](#page-29-1) on page [30.](#page-29-1)

#### <span id="page-24-1"></span>*Write-protecting sections*

To write-protect the current section so that its contents cannot be edited, select the **Protect** option in the *Write protection* area.

![](_page_24_Picture_180.jpeg)

*Figure 27: Write-protecting sections*

**Note** Write-protection protects only the section's contents, not its attributes or format.

#### <span id="page-24-0"></span>*Password-protecting sections*

To prevent others from editing the section's attributes or format, protect the section with a password, as follows:

- 1) Select the **With password** option. The Enter Password dialog box opens.
- 2) Type a password in the *Password* field and then confirm the password by typing it again in the *Confirm* field.
- 3) Click **OK**. The Enter Password dialog box closes. Anyone who tries to edit the section's attributes or format will be prompted to enter the password.

![](_page_25_Picture_138.jpeg)

*Figure 28: Password-protecting a section*

![](_page_25_Picture_139.jpeg)

#### <span id="page-25-2"></span>*Hiding sections*

You can hide the current section so that it will not be displayed on the screen or printed. You can also specify conditions for hiding the section. For example, you can hide the section only from certain users.

**Note** You cannot hide a section if it is the only content on the page or if the section is in a header, footer, footnote, endnote, frame, or table cell.

To hide a section, select the **Hide** option in the *Hide* area.

![](_page_25_Picture_140.jpeg)

*Figure 29: Hiding sections*

To hide the section only under certain conditions, enter the desired conditions in the *With Condition* field. The syntax and operators that you use to enter conditions are the same ones that you use to enter formulas. For syntax and a list of operators, see Writer's online help under **conditions**.

If the section is write-protected with a password, the password must be entered to hide or reveal the text.

![](_page_25_Picture_141.jpeg)

#### <span id="page-25-1"></span>*Formatting a section into columns*

Use the *Columns* page of the Insert Section dialog box to format the current section into columns. This page is very similar to the Columns dialog box shown in [Figure 12](#page-14-3) on page [15.](#page-14-3) Please refer to that topic for details.

#### <span id="page-25-0"></span>*Indenting the section from margins*

Use the *Indents* page [\(Figure 30\)](#page-26-2), to set indents in the right and left margins of the current section.

![](_page_26_Picture_58.jpeg)

<span id="page-26-2"></span>*Figure 30: Indenting sections*

Enter the desired left-margin indent in the *Before section* box. Enter the desired right-margin indent in the *After section* box. The preview box on the right-hand side of the page shows you how the section will look with the indents applied.

#### <span id="page-26-1"></span>*Changing the background of the section*

Use the *Background* page to add color or a graphic to the background of the current section. This page is similar to the Background pages for paragraphs, frames, tables, and other objects in LibreOffice. For more information, refer to Chapter 7, Working with Styles.

#### <span id="page-26-0"></span>*Customizing footnotes and endnotes in a section*

Use the *Footnotes/Endnotes* page to customize the current section's footnotes and endnotes.

![](_page_26_Picture_59.jpeg)

*Figure 31: Setting footnotes and endnotes for sections*

#### **Customizing footnotes**

If you want the current section's footnotes to appear separately from the other footnotes in the document, select the **Collect at end of text** option in the *Footnotes* area.

To number the current section's footnotes separately from the other footnotes in the document, follow these steps:

- 1) In the *Footnotes* area, make sure that the **Collect at end of text** option is selected.
- 2) Select the **Restart numbering** option.
- 3) If you want the section's footnotes to start at a number other than 1, enter the desired starting number in the *Start at* spin box.

To edit the format of the section's footnotes, follow these steps:

- 1) In the *Footnotes* area, make sure that the **Collect at end of text** and **Restart numbering** options are selected.
- 2) Select the **Custom format** option.
- 3) From the drop-down list under and to the right of the **Custom format** option, select a numbering format for the footnotes.
- 4) To add text to the selected numbering format, use the *Before* and *After* fields. For example, if you want the footnote numbers to be preceded by the word "Note" and followed by a colon, fill the *Before* and *After* fields like this:

![](_page_27_Picture_257.jpeg)

<span id="page-27-0"></span>*Figure 32: Numbering footnotes for sections*

#### **Customizing endnotes**

If you want the current section's endnotes to appear at the end of the section rather than at the end of the document, select the **Collect at end of section** option in the *Endnotes* area.

To number the current section's endnotes separately from the other endnotes in the document, follow these steps:

- 1) In the *Endnotes* area, make sure that the **Collect at end of section** option is selected.
- 2) Select the **Restart numbering** option.
- 3) If you want the section's endnotes to start at a number other than 1, enter the desired starting number in the *Start at* spin box.

To edit the format of the section's endnotes, follow these steps:

- 1) In the *Endnotes* area, make sure that the **Collect at end of section** and **Restart numbering** options are selected.
- 2) Select the **Custom format** option.
- 3) From the drop-down list under and to the right of the **Custom format** option, select a numbering format for the endnotes.
- 4) To add text to the selected numbering format, use the *Before* and *After* fields, as shown above for footnotes [\(Figure 32\)](#page-27-0).

### <span id="page-28-0"></span>**Saving a new section**

To save a new section so that it appears in your document, click the **Insert** button. The Insert Section dialog box closes and the new section appears in your document.

# <span id="page-28-3"></span>**Editing and deleting sections**

You can edit a section's attributes and formatting, or delete sections, by using **Format > Sections**.

To select the section that you want to edit or delete, follow these steps:

- 1) From the main menu, choose **Format > Sections**. The Edit Sections dialog box opens.
- 2) The name of the current section appears in the *Section* area, in the field above the list box. If you want to edit or delete a different section, click the name of the desired section in the list. The selected section becomes the current section, and its name appears in the field above the list box.

![](_page_28_Picture_131.jpeg)

*Figure 33: Edit Sections dialog box*

#### <span id="page-28-2"></span>*Deleting sections*

To delete the current section, click the **Remove** button.

![](_page_28_Picture_132.jpeg)

#### <span id="page-28-1"></span>*Editing section attributes*

To rename the current section, simply type over its name in the *Section* area.

From the Edit Sections dialog box, you can also edit the current section's link, write-protect, and hide attributes. To learn how to edit these attributes, see:

["Linking sections"](#page-24-2) on page [25.](#page-24-2)

["Write-protecting sections"](#page-24-1) on page [25.](#page-24-1)

["Hiding sections"](#page-25-2) on page [26.](#page-25-2)

#### <span id="page-29-2"></span>*Editing the format of a section*

To edit the format of the current section, click the **Options** button.

The Options dialog box has four tabbed pages: *Columns*, *Indents*, *Background*, and *Footnotes/Endnotes*. The use of these pages is described earlier in this topic. To reset a page to its most recently saved settings, click the **Reset** button.

To save your Options settings and return to the Edit Sections dialog box, click **OK**.

![](_page_29_Picture_99.jpeg)

*Figure 34: Options dialog box for sections*

# <span id="page-29-1"></span>**Updating links**

You can set Writer to update linked sections automatically, and you can also update links manually.

### <span id="page-29-0"></span>**Updating links automatically**

To set Writer to update links without prompting you, or to turn off automatic updating, follow these steps:

- 1) Choose **Tools > Options > LibreOffice Writer > General**. The dialog box displays general text document settings.
- 2) In the *Update* area, under *Update links when loading*, select one of the following three options:

![](_page_29_Picture_12.jpeg)

- Select **Always** if you want Writer to update links automatically, without prompting you, whenever you open a document that contains links.
- Select **On request** if you want Writer to prompt you before updating links.
- Select **Never** if you do not want Writer to update links.
- 3) Click **OK** to save your settings. The Options dialog box closes.

# <span id="page-30-1"></span>**Updating links manually**

To update a link manually:

- 1) Open the document that contains the link.
- 2) Choose **Edit > Links**. The Edit Links dialog box opens.
- 3) The list in the Edit Links dialog box displays the names of all the files that are linked to the current document. Click the file that corresponds to the link that you want to update.
- 4) Click the **Update** button. The most recently saved contents of the linked file appear in the current document.

![](_page_30_Picture_144.jpeg)

5) To close the Edit Links dialog box, click **Close**.

*Figure 35: Edit Links dialog box*

# <span id="page-30-0"></span>**Creating headers and footers**

Headers are portions of a document that always appear at the top of a page; footers appear at the bottom of a page. Typically, headers display the title or chapter name of a document.

In LibreOffice, headers are specified by page styles; therefore, when inserted, all the pages with the same page style will display the same header. Chapter 7 describes how to format a header as part of the page style formatting. For the purpose of this example, we will insert a header in the *Default* pages using manual formatting.

There are two ways to insert a header. The simplest method is to click above the top of the text area, then when the Header marker appears [\(Figure 23\)](#page-22-1), click on the **+**. (To insert a footer, click below the bottom of the text area to display the Footer marker, and then click on the  $+$ .)

**What is Writer?**¶ Header (OOoPageStyle) Writer is the word processor component of LibreOffice. In addition to the usual features of a word processor (spelling check, thesaurus, hyphenation, autocorrect, find and replace, automatic

generation of tables of contents and indexes, mail merge and others), Writer provides these *Figure 36: Header marker at top of text area*

Headers can also be inserted from the main menu by selecting **Insert > Header > [Page Style]**. The submenu lists the page styles used in your document. In addition, the submenu includes the entry **All**, which activates headers on all the pages of the document regardless of their page style.

For our example, select the **Default** menu item to activate the headers only on the pages that use the *Default* page style. Similarly, to insert a footer, choose **Insert > Footer > [Page Style].**

![](_page_31_Picture_4.jpeg)

**Caution** The **Insert** menu can also be used for *deleting* a preexisting header or footer for a page style. If that page style has a check mark in front of it, clicking on it opens a message box warning about this and asking whether you want to delete the header or footer for that particular page style.

Depending on which option you choose, an area will appear at the top or bottom of the page. In this area you can enter text and graphics that will appear on every page.

![](_page_31_Figure_7.jpeg)

*Figure 37. A page with a page header*

Items such as document titles, chapter titles, and page numbers, which often go into headers and footers, are best added as fields. That way, if something changes, the headers and footers are all updated automatically.

Fields are covered in Chapter 14, Working with Fields, but one example here may be useful. To insert the document title into the header:

- 1) Select **File > Properties > Description**, enter a title for your document in the *Title* area, and click **OK** to close the dialog box.
- 2) Add a header (**Insert > Header > Default**).
- 3) Place the cursor in the header part of the page.
- 4) Select **Insert > Fields > Title**. The title should appear on a gray background (which does not show when printed and can be turned off).
- 5) To change the title for the whole document, choose **File > Properties > Description**.

# <span id="page-32-1"></span>**Formatting headers and footers**

In Writer headers and footers are considered paragraphs and therefore you can format the header or footer text using the same techniques you use for formatting text in the main body of the document.

![](_page_32_Picture_196.jpeg)

You can format the layout of headers and footers using two different methods. The first method is to use the Header or Footer markers that appear within headers and footers.

For example, to use the Header marker:

- 1) Click the top of the page. The blue Header marker will appear.
- 2) Click the plus sign in the Header marker. The plus sign will change to a down arrow.
- 3) Click the down arrow.
- 4) Select **Format Header**. This opens the Page Style dialog box where you can change the margins, spacing, and height.
- 5) Click **More** to open the Border/Background dialog box where you can add borders, background colors, and background images to the header.

You can also format headers and footers by modifying the page style at **Format** > **Page** > **Header**.

![](_page_32_Picture_197.jpeg)

# <span id="page-32-0"></span>**Portrait headers on landscape pages**

When you define a header and footer on a landscape page, they will be aligned with the long side of the page. If your landscape pages are going to be inserted between portrait pages, you might want the headers and footers to be on the short sides of the landscape pages, so the final printed product looks like the contents of the landscape pages have been rotated 90 degrees on portrait pages.

You can set up portrait headers and footers on landscape pages by using a trick involving frames. These are a bit tedious to set up, but once you have done so, you can copy and paste them to other landscape pages. There does not appear to be a way to make this part of the landscape page style.

To set up portrait headers and footers on landscape pages:

1) Calculate the required margins so the text area of the landscape page is the same size as the text area on the portrait pages, taking into account the space for headers and footers on the portrait pages.

For example, consider a book which uses the margins shown in the following table. The landscape right and left margins are 1 cm larger than the portrait top and bottom margins, respectively. This difference accounts for the extra space used by the portrait header and footer (0.5 cm for the height of the header or footer and a 0.5 cm gap between the header or footer and the main text).

![](_page_33_Picture_118.jpeg)

2) Measure the distance from the upper and left edges of the page to the upper left-hand corner of the space where you want the footer to appear. Measure the width and length of the space the footer will occupy (to match footers on portrait pages), as shown in [Figure](#page-33-0)  [38.](#page-33-0) Apply these measurements in the *Landscape* page style supplied with Writer.

![](_page_33_Figure_2.jpeg)

<span id="page-33-0"></span>*Figure 38: Measuring the location and size of the footer frame*

- 3) In a blank paragraph in the text, type the footer text or insert fields such as the page number or the chapter number and name—to match the footer text and fields on the portrait pages. Assign the *Footer* style to this paragraph so the typeface, font size, and tab settings match those of the footers on the portrait pages.
- 4) Select the text (including the fields) you just entered. Choose **Format > Character**. On the Character dialog box, choose the *Position* tab and set *Rotation / scalin*g to **270 degrees** (counterclockwise). Click **OK**.

![](_page_34_Picture_60.jpeg)

*Figure 39: Rotating the footer text 270 degrees*

5) With the text still selected, choose **Insert > Frame**. In the Frame dialog box, choose the *Type* tab and enter the width, height, and horizontal and vertical position for the footer.

![](_page_34_Picture_61.jpeg)

*Figure 40: Defining the size and position of the footer frame*

- 6) If your footer has a line above the text, as in this book, on the *Borders* page, select a right border and specify the line width and spacing to the frame's contents.
- 7) Click **OK** to save these settings. The footer should now appear in the required position and orientation.

Repeat these steps (using appropriate measurements) to set up a portrait header on the landscape page.

![](_page_35_Picture_122.jpeg)

*Figure 41: Specifying the border position, line width, and spacing to contents*

# <span id="page-35-3"></span>**Numbering pages**

This section describes techniques to insert page numbers and related information in a document. Some basic knowledge of page styles, which are fully described in chapters 6 and 7, may be needed to follow some of the examples given.

# <span id="page-35-2"></span>**Preliminaries: fields**

LibreOffice uses *fields* to manage page numbers. To insert a page number field, position the cursor where you want to insert the number and choose **Insert > Fields > Page Number**. The page number appears with a gray background. The gray background denotes a field; although it is visible on screen, it is not printed.

![](_page_35_Picture_123.jpeg)

The page number field always displays the page number for the page where it is placed. If you see the words "Page number" instead of a number, press *Ctrl+F9*. This shortcut key toggles LibreOffice between displaying the field's *contents* (what the field is for) and the field's *results* (what the field creates).

**Note** For a full introduction to fields, see Chapter 14, Working with Fields.

# <span id="page-35-1"></span>**Preliminaries: insert and format a header**

For the purpose of this example, we will insert a header in the Default page style pages using manual formatting. See ["Creating headers and footers"](#page-30-0) on page [31.](#page-30-0)

### <span id="page-35-0"></span>**Simple page numbering**

The simplest case is to have the page number at the top of every page and nothing more. To do this, put the cursor on the header and select **Insert > Fields > Page Number**.

![](_page_36_Figure_0.jpeg)

*Figure 42: Page number inserted in the header*

Now the correct page number appears on every page.

# <span id="page-36-1"></span>**Combining header text and page number**

There are a lot of interesting variations that you can apply without further knowledge of page styles. Here are some suggestions:

- Right-align the header to make the page number appear on the top-right.
- Type the word **page** before the page number field so the header reads **page 1, page 2**, and so on. This also requires using the *Page Number* field, discussed earlier (page [36\)](#page-35-2).
- Add the document title so the header reads, for example: **Peter's Favourite Poems**, left justified, and **page x** with right justification, where x is the value of the *Page Number* field. Consider using a (right-aligned) tab to separate the title from the page number.
- LibreOffice also has a *Page Count* field (**Insert > Fields > Page Count**). Using it, you could, for example, have a header that reads **page 2 of 12**.

These variations are all illustrated in [Figure 43.](#page-36-2)

![](_page_36_Picture_10.jpeg)

*Figure 43: Variations on the simple page numbering method*

# <span id="page-36-2"></span><span id="page-36-0"></span>**Changing the number format**

Many more variations are possible. For example, you can set the page number to display in Roman numerals. To do that, you could double-click on the page number and select the desired format; however, a better choice is to specify the format of numbers in the page style as explained here.

In the Styles and Formatting window (press *F11* if not already displayed) select the **Page Styles** icon and right-click on the highlighted entry for the current style. Select **Modify**, which opens the Page Style dialog box.

![](_page_37_Picture_186.jpeg)

On the Page page of the Page Style dialog box, in the *Layout settings* section, select **i, ii, iii, ...** from the *Format* drop-down list.

*Figure 44: Changing format of page numbers*

# <span id="page-37-1"></span>**Numbering the first page something other than 1**

Sometimes you may want to start a document with a page number greater than 1. For example, you may be writing a book, with each chapter in a separate file. Chapter 1 may start with page 1, but Chapter 2 could begin with page 25 and Chapter 3 with page 51.

Follow these instructions to start the page numbering in a document at a number greater than 1. (These instructions are for a page number in a footer, but you could use a header instead.)

![](_page_37_Picture_187.jpeg)

- 1) Choose **Insert > Footer > [page style]** to activate the footer. (If the page style is already selected in the Footer menu, point to it and click **OK** in the dialog box that appears. Then point to that page style again to select it.)
- 2) The cursor is now in the footer. To insert the page number, choose **Insert > Fields > Page Number**. The page number will be **1**.
- 3) Click in the first paragraph in the text area or type a paragraph of text.
- 4) Choose **Format > Paragraph** (or right-click and choose **Paragraph** from the pop-up menu) to display the Paragraph dialog box.
- 5) On the *Text Flow* page, in the *Breaks* section, select **Insert** and select **Page** in the *Type* drop-down list. Select **With Page Style** and the page style you are using for the first page of the document.
- 6) The *Page number* field is now active. Type the page number you want to start with. Click **OK** to close the Paragraph dialog box.

# <span id="page-37-0"></span>**Numbering pages by chapter**

Technical documents often include the chapter number with the page number in the header or footer. For example, 1-1, 1-2, 1-3, ...; 2-1, 2-2, 2-3, ...

To set up this type of page numbering in LibreOffice, you need to do three things:

1) Ensure that your chapter titles are all identified by the same paragraph style, for example, the Heading1 style.

2) Use **Tools > Outline Numbering** to tell LibreOffice what paragraph style you are using for Level 1 in your outline, and specify "1,2,3" in the Number box.

![](_page_38_Picture_83.jpeg)

*Figure 45: Specifying paragraph style and numbering for chapter titles*

- 3) Insert the chapter number in your document. To do this:
	- a) Place the cursor in the header or footer just before the page number you inserted earlier, and choose **Insert > Fields > Other** from the menu bar.
	- b) On the Fields dialog [\(Figure 46\)](#page-38-0), go to the *Document* page. Select **Chapter** in the *Type* list, **Chapter number** in the *Format* list, and **1** in the *Layer* box. Click **Insert**.

![](_page_38_Picture_84.jpeg)

<span id="page-38-0"></span>*Figure 46: Inserting a chapter number field*

c) Type a hyphen or other punctuation between the chapter number and the page number.

For more information, see "Choosing paragraph styles for outline levels" and "Including chapter or section information in page headers" in Chapter 7, Working with Styles.

# <span id="page-39-1"></span>**Restarting page numbering**

Often you will want to restart the page numbering at 1, for example, on the page following a title page or a table of contents. In addition, many documents have the *front matter* (such as the table of contents) numbered with Roman numerals and the main body of the document numbered in Arabic numerals, starting with 1.

You can restart page numbering in two ways.

#### **Method 1:**

- 1) Place the cursor in the first paragraph of the new page.
- 2) Choose **Format > Paragraph**.
- 3) On the *Text Flow* page of the Paragraph dialog box [\(Figure 7](#page-10-2) on page [11\)](#page-10-2), select **Insert** in the *Breaks* area.
- 4) In the *Type* drop-down list, select **Page**.
- 5) In the *Position* drop-down list, select **Before** or **After** to position where you want to insert the page break.
- 6) Select **With Page Style** and specify the page style to use.
- 7) Specify the page number to start from and then click **OK**.

#### **Method 2:**

- 1) Place the cursor in the first paragraph of the new page.
- 2) Choose **Insert > Manual break**.
- 3) **Page break** is the default selected on the Insert Break dialog box.

![](_page_39_Picture_209.jpeg)

*Figure 47: Restarting page numbering after a manual page break*

- 4) Choose the required page in the *Style* drop-down list.
- 5) Select **Change page number**.
- 6) Specify the page number to start from and then click **OK**.

#### <span id="page-39-0"></span>*Example: Restart page numbering: a preface*

A standard preface has the following properties:

- Page numbers are displayed in Roman numerals (i, ii, iii, iv, ...).
- After the preface, the document starts on a *Default* page.
- The page number resets to 1, and the number format becomes Arabic (1, 2, 3, 4, ...).

Resetting the page number requires page breaks.

First, let's get the preliminary work done for the *Preface* style:

- 1) Create a new page style and name it **Preface**.
- 2) Set its *Next Style* to **Preface** because a preface could span multiple pages.
- 3) Add a header to *Preface* and insert the *Page Number* field. Make the page numbers display as Roman numerals (i, ii, iii, iv, ...):
	- a) Open the page style window for *Preface* (if not already open) and click the **Header** tab. Select **Header on** under *Header*.
	- b) Click the **Page** tab. Under *Layout settings*, in the *Format* drop-down list, set the format to **i, ii, iii, …**. Click **OK** to close the dialog box.

![](_page_40_Picture_165.jpeg)

*Figure 48. Set page number format to Roman numerals.*

After the preface is written, we are ready to restart the page numbering in the main body of the document to Arabic numerals. Follow these steps:

- 1) Make an empty paragraph at the very end of the preface.
- 2) Put the cursor on the blank line.
- 3) Choose **Insert > Manual Break**.
- 4) Select **Page break** and choose the *Default* style.
- 5) Select the **Change page number** option and set the new value to **1**. Click **OK** to close the dialog box.

These settings are shown in [Figure 49.](#page-41-2)

![](_page_40_Picture_166.jpeg)

![](_page_41_Picture_135.jpeg)

<span id="page-41-2"></span>*Figure 49: Set the new page number to 1 and the page style to Default.*

This change is also reflected on the status bar. The *Page* section of the status bar now includes both the total page count and the entry of the page number field.

![](_page_41_Picture_136.jpeg)

# <span id="page-41-1"></span>**Problems with restarting page numbering**

Restarting page numbering may lead to two problems.

- The *Statistics* page in the document's **Properties** (**File > Properties**) always displays the total number of pages in the document, which may not be what you want to appear in the *Page Count* field.
- When page numbering is restarted, LibreOffice always makes odd-numbered pages to be on the right and even-numbered pages to be on the left. It does this by inserting a blank page, if necessary. Sometimes this blank page is not desired, particularly when creating PDFs or when printing single sided.

#### <span id="page-41-0"></span>*Solving the page count problem*

Suppose you know exactly how many pages are not to be included in the page count. (You want one page to be excluded in the page count for the following example.)

Instead of inserting a *Page Count* field, you can do the following:

- 1) Position the cursor where you want the page count to appear.
- 2) Press *F2* to open the formula bar, just above the horizontal ruler in the main Writer window (see [Figure 51\)](#page-41-3).
- 3) After the equal sign, type **page –1**. If you want to exclude several pages, substitute the number of excluded pages for 1 in the formula.
- 4) Press *Enter* to close the formula bar and insert the resulting field into the document.

<span id="page-41-3"></span>![](_page_41_Picture_15.jpeg)

If you do not know the total number of pages in advance, then one approach is to create a bookmark on the last page and then insert a cross reference to it.

To create a bookmark on the last page:

- 1) Go to the last page (*Ctrl+End*).
- 2) Choose **Insert > Bookmark**.
- 3) In the Insert Bookmark dialog box, type a name for the bookmark, for example **LastPage**. Click **OK**.

![](_page_42_Picture_196.jpeg)

*Figure 52: Inserting a bookmark*

To insert a cross-reference to the last page in the header or footer where you want to refer to the total number of pages:

- 1) Position the cursor at the desired location—for example after the space added after **of** in the header or footer, as in **page xx of yy**.
- 2) Choose **Insert > Cross-reference**.
- 3) On the *Cross-references* page of the Fields dialog box [\(Figure 53\)](#page-43-2), select **Bookmarks** in the *Type* column and **LastPage** in the *Selection* column. **LastPage** now appears in the *Name* box.
- 4) In the *Insert Reference to* box, select **As page style**. Click **Insert**.

![](_page_42_Picture_197.jpeg)

### <span id="page-42-0"></span>**Numbering portrait and landscape pages**

To create page numbers on portrait and landscape pages in the same place and orientation:

- 1) Refer to ["Portrait headers on landscape pages"](#page-32-0) on page [33](#page-32-0) to create a landscape page style and landscape header or footer styles. When creating the page style, select the **Use dynamic spacing** option in the *Spacing* area in the *Header* or *Footer* pages of the Page Style dialog box.
- 2) Insert the page break and choose the landscape page style; do not change the page numbering.
- 3) In the relevant header or footer, insert the page number field (**Insert > Fields > Page Number**).

![](_page_43_Picture_111.jpeg)

<span id="page-43-2"></span>*Figure 53: Inserting a cross-reference to a bookmark on the last page of a document*

# <span id="page-43-1"></span>**Defining borders and backgrounds**

You can apply borders and backgrounds to many elements in Writer. Paragraphs, pages, frames, sections, page styles, paragraph styles, and frame styles can include both borders and backgrounds; character styles, tables of contents, and indexes can include backgrounds only.

The dialog box pages for borders and backgrounds are similar in each case. To illustrate their use, we will define a border and background for a text frame.

**Tip** Page backgrounds fill only the area within the margins, including the header or footer (if any). To extend the background color or graphic into the margins, you need to define a frame of appropriate size and position, anchor it to the page or a paragraph, and send it to the background. For more about anchoring frames, see Chapter 8, Working with Graphics.

# <span id="page-43-0"></span>**Adding a border**

To begin, select the frame, right-click, and choose Frame from the pop-up menu. Choose the *Borders* tab.

Borders have three components: where they go, what they look like, and how much space is left around them.

- *Line arrangement* specifies where the borders go. Writer provides five default arrangements but you can just as easily click on the line you want to customize in the *Userdefined* area to get exactly what you want. Each line can be individually formatted.
- *Line* specifies what the border looks like: the style and color. There are a number of different styles and colors to choose from. The Line Style and Color will apply to those borders highlighted by a pair of black arrows in the User-defined map on the left hand side of the dialog box.
- *Spacing to contents* specifies how much space to leave between the border and the contents of the element. Spaces can be specified to the left, right, above, and below. Check

**Synchronize** to have the same spacing for all four sides. This spacing is like a padding and it is not factored in when calculating the text measurements.

• *Shadow style* properties always apply to the whole element. A shadow has three components: where it is, how far from the element it is cast, and what color it is.

![](_page_44_Picture_62.jpeg)

*Figure 54: Frame dialog box: Borders page*

# <span id="page-44-0"></span>**Adding color to the background**

In the Frame dialog box, choose the Background page. Here you can add color or a graphic.

To add color to the background, select from the color grid. You can adjust the transparency of the color to make any text easier to read.

![](_page_44_Figure_7.jpeg)

<span id="page-44-1"></span>*Figure 55: Frame dialog box: Background page showing color choices*

# <span id="page-45-1"></span>**Adding a graphic to the background**

To add a graphic to the background:

- 1) From the *As* drop-down list on the Background page, select **Graphic.** The page now displays the graphics options, as shown in [Figure 55.](#page-44-1)
- 2) Click the **Browse** button. The Find Graphics dialog box opens.
- 3) Find the file you want and then click the **Open** button. The Find Graphics dialog box closes and the selected graphic appears in the preview box on the right-hand side of the *Background* tab. (If you do not see the graphic, select the **Preview** option.)
- 4) To embed the graphic in your document, deselect **Link**. To link the graphic to the document but not embed it, select **Link**. For more about linking graphics, see Chapter 8, Working with Graphics.
- 5) In the *Type* area, choose how you want the background graphic to appear:
	- a) To position the graphic in a specific location, select **Position** and then click the desired location in the position grid.
	- b) To stretch the graphic to fill the entire background area, select **Area**.
	- c) To repeat the graphic across the entire background area, select **Tile**.
- 6) In the *Transparency* area, you can adjust the transparency of the graphic. This adjustment is often necessary to make any text easier to read.

![](_page_45_Picture_157.jpeg)

*Figure 56: Graphic options on the Background page of the Frame dialog box*

### <span id="page-45-0"></span>**Deleting color or graphics from the background**

To delete color or graphics from the background:

- 1) From the *As* drop-down list, select **Color**.
- 2) Click **No Fill** on the color grid.